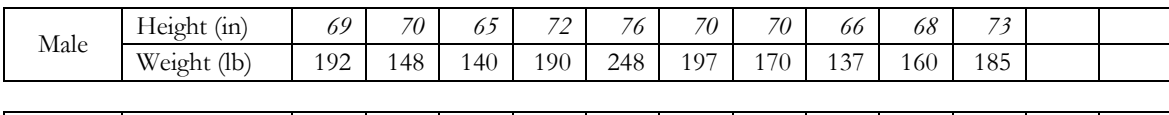

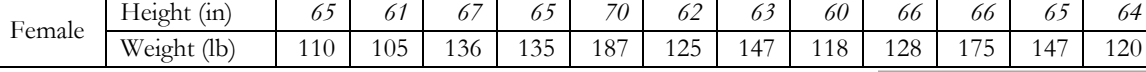

Here is a data set. When entering it, make it look like this:

#### **One-sample non-parametric tests**

In general, the one-sample non-parametric tests work just like the t-tests. However, there are a couple of small differences, in particular, the fact that the hypothesis number has to be entered as data.

So, let's say we want to repeat the one-sample test. This two-sided hypothesis was:

 $H_o: \mu_F = 63$  inches &  $H_A$ :  $\mu_F \neq 63$  inches

Since the non-parametric tests look at median, we need to rewrite these as:  $H_o: \theta_F = 63$  inches &  $H_A$ :  $\theta_F \neq 63$  inches

Also, this test is only about the women, so we want to filter the cases to just be women.

**Data:** Select Cases:  $\overrightarrow{If}$  is the way to do that, with gender  $= 2$ . You know you did it right if the diagonal lines are over the case number.

### **The weird thing**

With t-tests, you could enter the  $H_0$  value you wanted to in a special pop-up box. SPSS doesn't let you do that on onesample Non-parametric tests. Instead, we "cheat" to go around this problem. We make a dummy variable where we put the null hypothesis. Then, we treat the data like it's a related sample (matched pairs). If you think about it, a matchedpairs test works much like a one-sample test on the differences between the data.

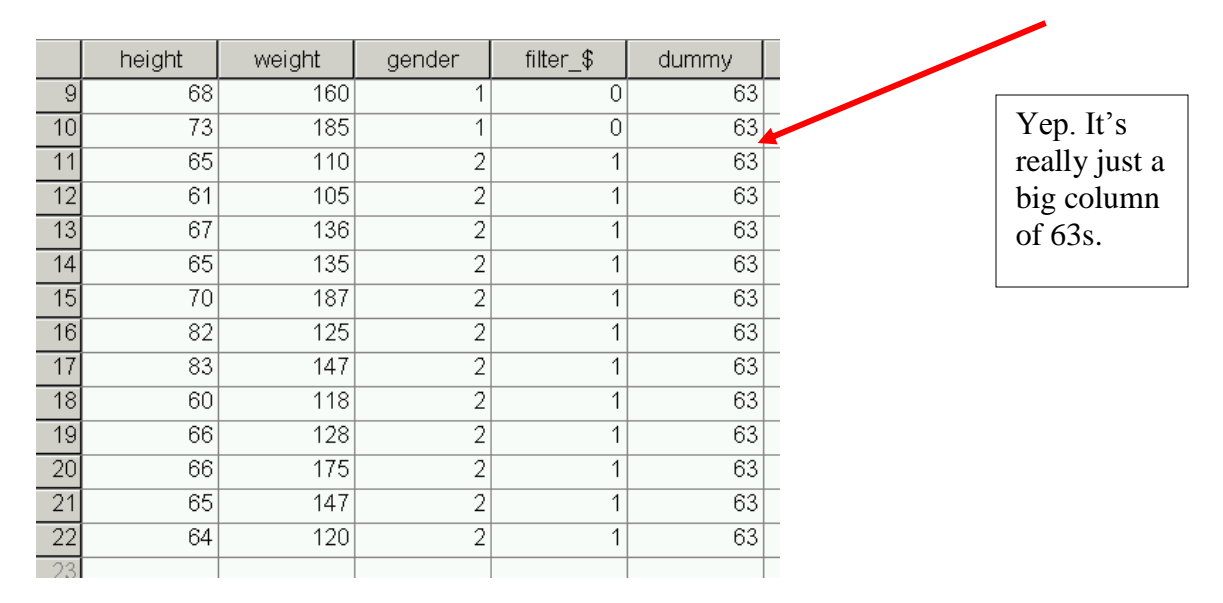

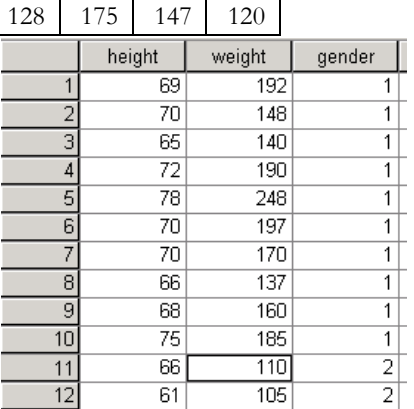

### **Simple Non-parametric Tests**

Notice that there is a whole menu within Analyze for Non-parametric Statistics. Most everything we do in this part of the semester can be found here. Both of these tests can be found in **Analyze: Non-parametric: 2-Related Samples**.

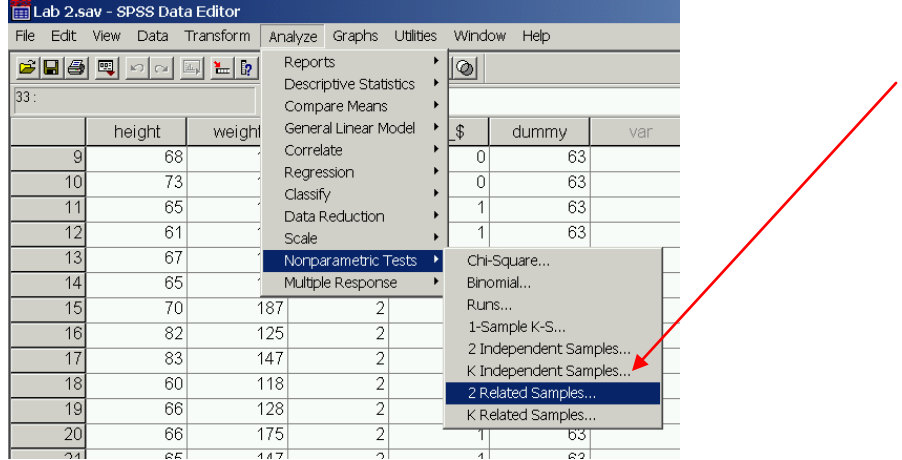

## **Sign Test**

This test compares the number of points above and below the specified median. When the null hypothesis is true, roughly the same number of points lie above and below this hypothesized median.

#### **Wilcoxon Signed Rank Test**

This test compares the ranks of the data above and below the median. When the null hypothesis is true, roughly the same total rank of data points lie above and below this hypothesized median.

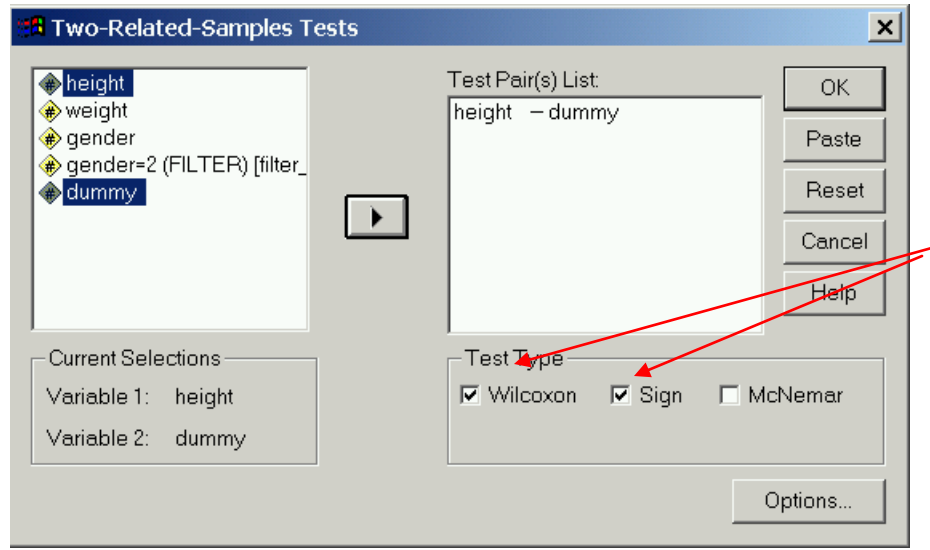

Once you get this far, running one or both test is easy. Just put your variables in the Test Pair list, and click the box(es) you want. In fact, running both tests is no harder than running just one.

## **The Wilcoxon Signed-Rank Test for matched, ordinal data**

Although a matched-pairs t-test is great, sometimes we aren't sure that our data has met all of the assumptions for t-tests. In that case, we should instead use the Wilcoxon or the Sign Test. It works just like it did for one-sample, and is even easier, since we don't have to make that "dummy" variable.

Here's is data taken on sediment at the top and bottom of a river. It looks pretty numeric, but we don't really know how it is laid out. Notice that it is matched, because the top and bottom are from the same points in the river. As a hypothesis, we write it:

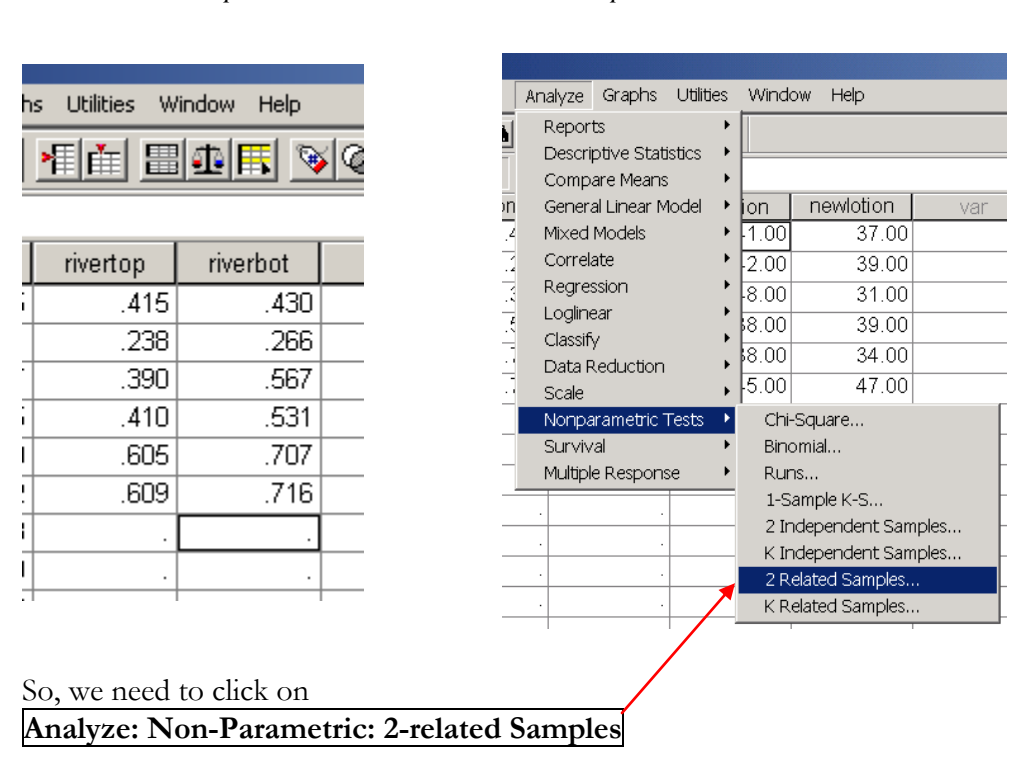

 $H_o: \theta_{top} = \theta_{bottom}$  $H_A: \theta_{top} \neq \theta_{bottom}$ (two-sided)

This will bring up the data window. Click on the two variables representing our paired data and then use the arrow key to select them. Be sure to click both variables before clicking the arrow.

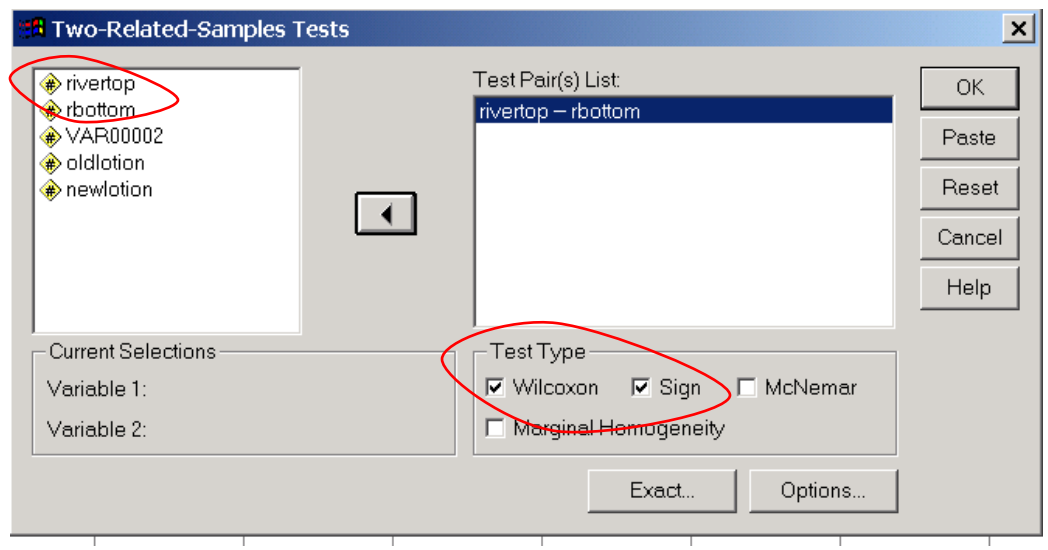

Since it's free, go ahead and click both boxes (Wilcoxon and Sign Tests).

# **Wilcoxon Signed Ranks Test <b>Sign Test** Sign Test

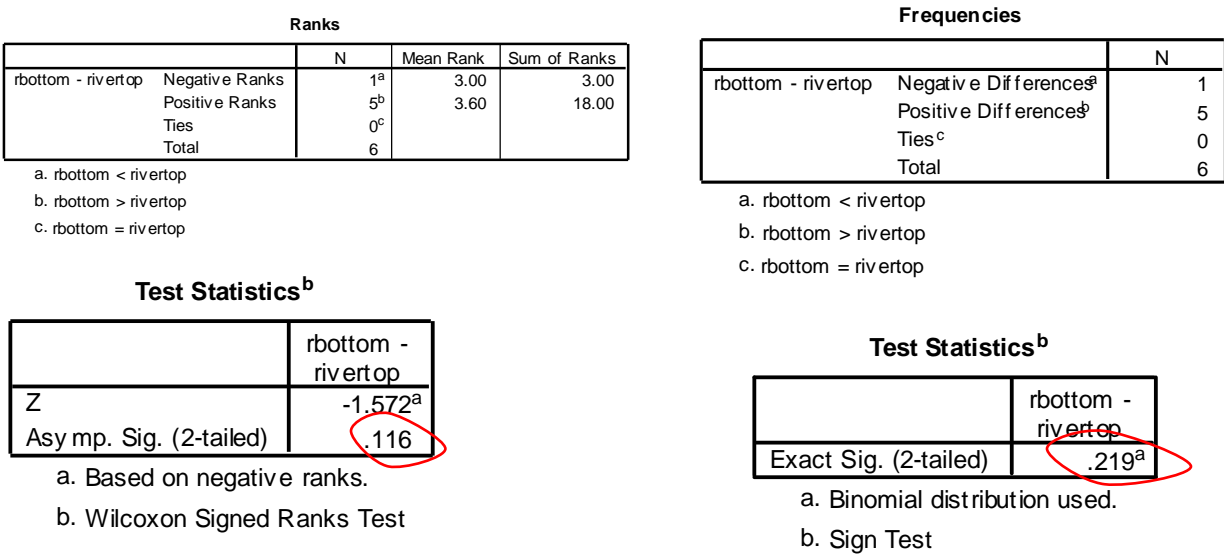

We can see that the p value for the test is no longer below our cutoff of 0.05 with either test and so we would fail to reject the null hypothesis and conclude there is significant evidence that the concentration of pollutants differs from the top and bottom of the river.

So, if the assumptions are not met, then we have saved ourselves a heap of trouble. On the other hand, these tests are "weaker" than the t-test, so, if the data is normal "enough," we've missed a chance to find a difference.

**Difference Plots:** Making a plot of the two data sets using **Graphs:Boxplot** (remember to click "make separate plots for separate variables") works OK, but doesn't really show the matched nature of the data (See how boring it is? Of course, making a plot of the 5 number summary of 6 numbers will never be that interesting). So, we'd rather make a plot of the difference. To find this, we can just subtract one from the other. You can do this by hand, but it seems the sort of thing a computer can do for you. The command you want is **Transform: Compute**

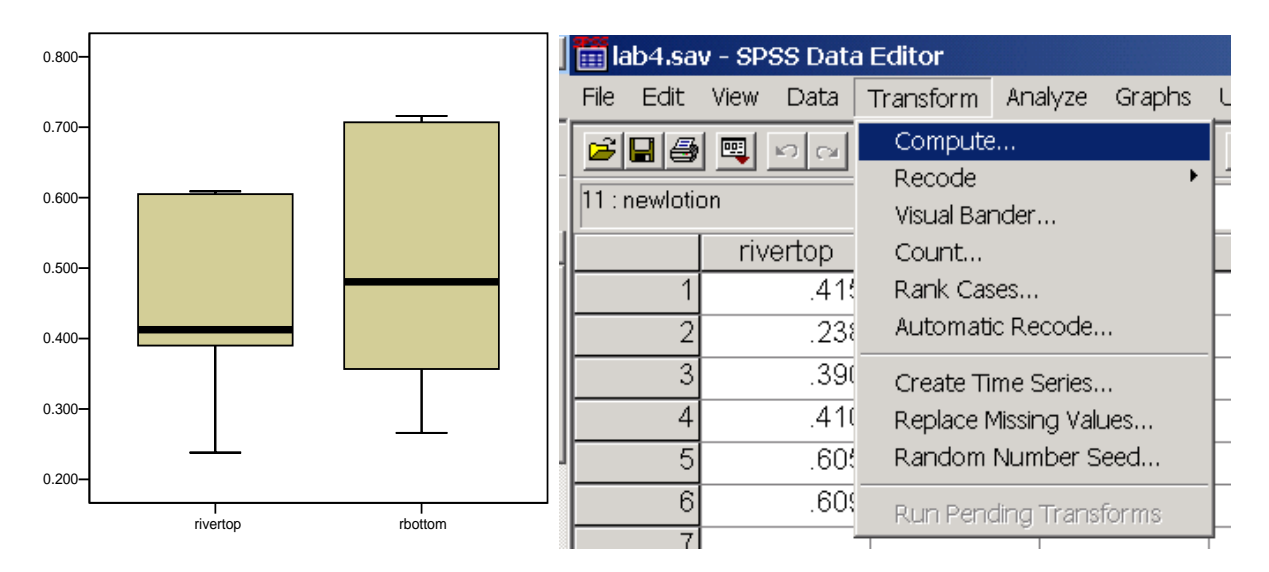

Now, you get the popup box below, and you can make a new column that is a function of the old columns. I named the column "RiverDiff," and made it by taking "rivertop" and subtracting "riverbottom." Click OK, and you'll see a new column in your data window. You can either type a minus sign or click on the little one in the box. You can see a zillion other functions, but this is the only one we'll probably use.

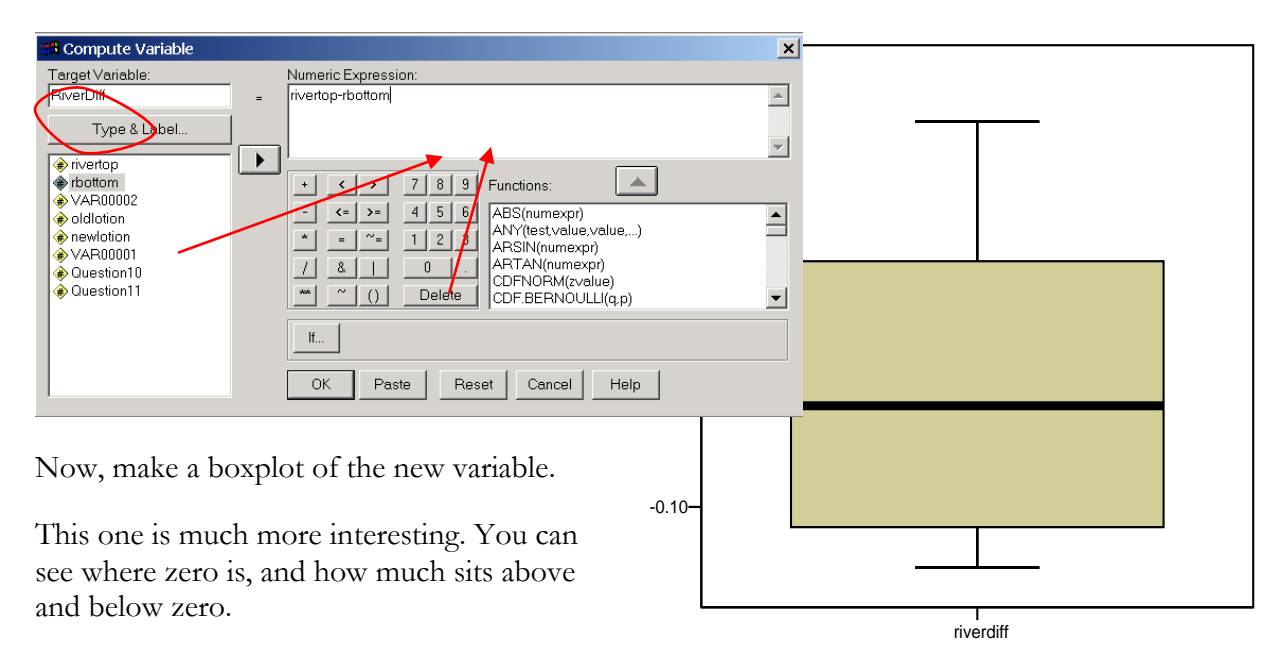